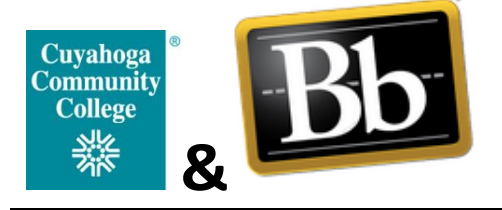

## **How to Align a Course Assignment with Essential Learning Outcomes in Blackboard**

**Faculty Reference Sheet Office of Learning Outcomes Assessment** [bbfacultysupport@tri-c.edu](mailto:bbfacultysupport@tri-c.edu) *216-987-0235*

- 1. Go to [https://bblearn.tri-c.edu](https://bblearn.tri-c.edu/) Enter your Username = "S" number Enter your My Tri-C Space password (also known as your network password) Click **Login**
- 2. From the main Blackboard menu, click Courses. Then click the title of the course that was selected for artifact collection.

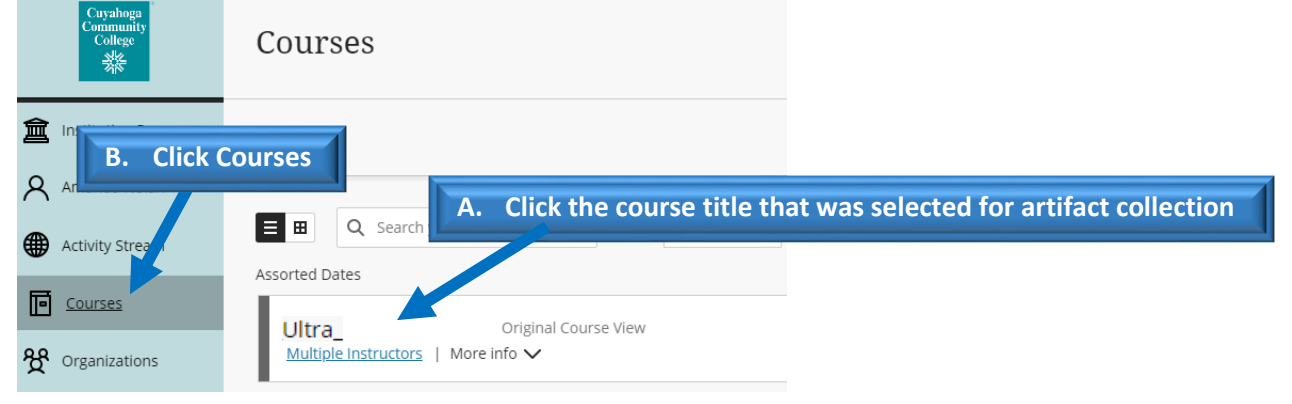

3. Turn edit mode on. Then, use the menu on the left to navigate to the area of your course that contains the **assignment** that needs to be aligned (i.e. Lessons, Assignments, etc.). **Please note Blackboard only allows** *assignments* **to be aligned.** You cannot align quizzes, discussion boards, etc. Please let us know if you need help creating an assignment in Blackboard.

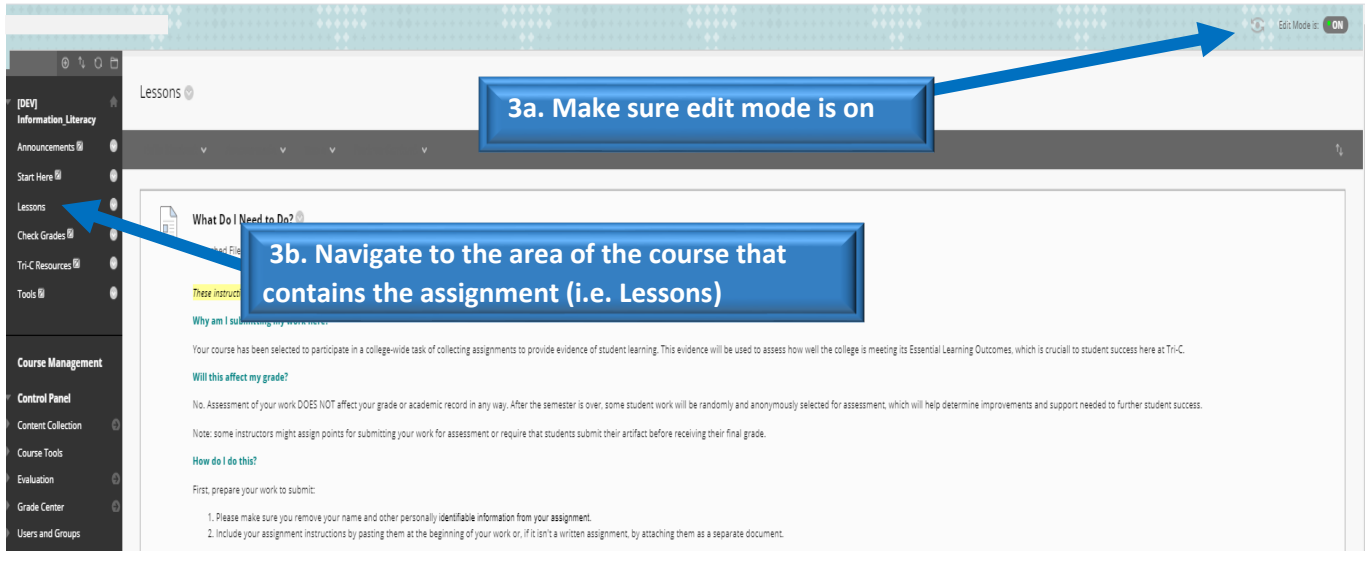

4. Click the down arrow next to the title of the assignment you'd like to use. Next, click **Add Alignments** from the drop-down menu.

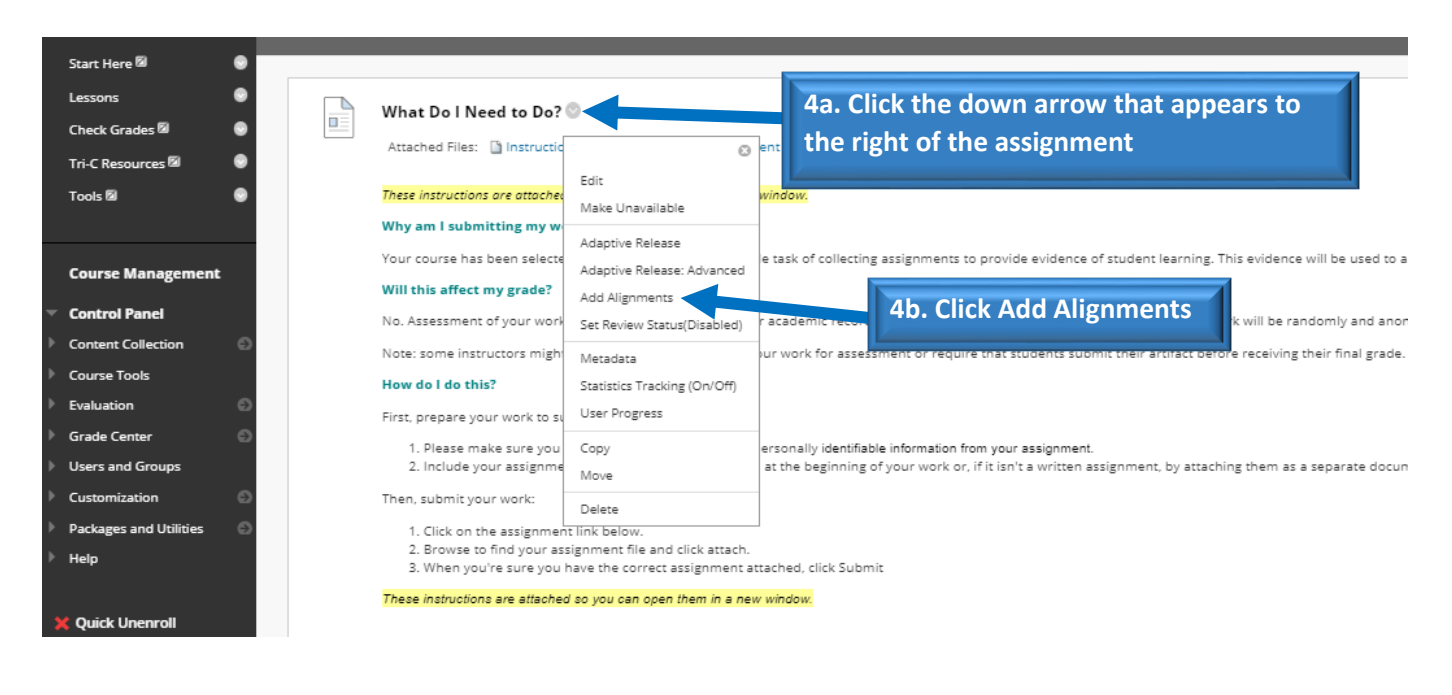

5. Under Goal Set Type on the left, click the box next to **Essential Learning Outcome**. Select your outcome from the list (i.e. Information Literacy, Written Communication, etc.) by clicking the box next to it, then click Submit.

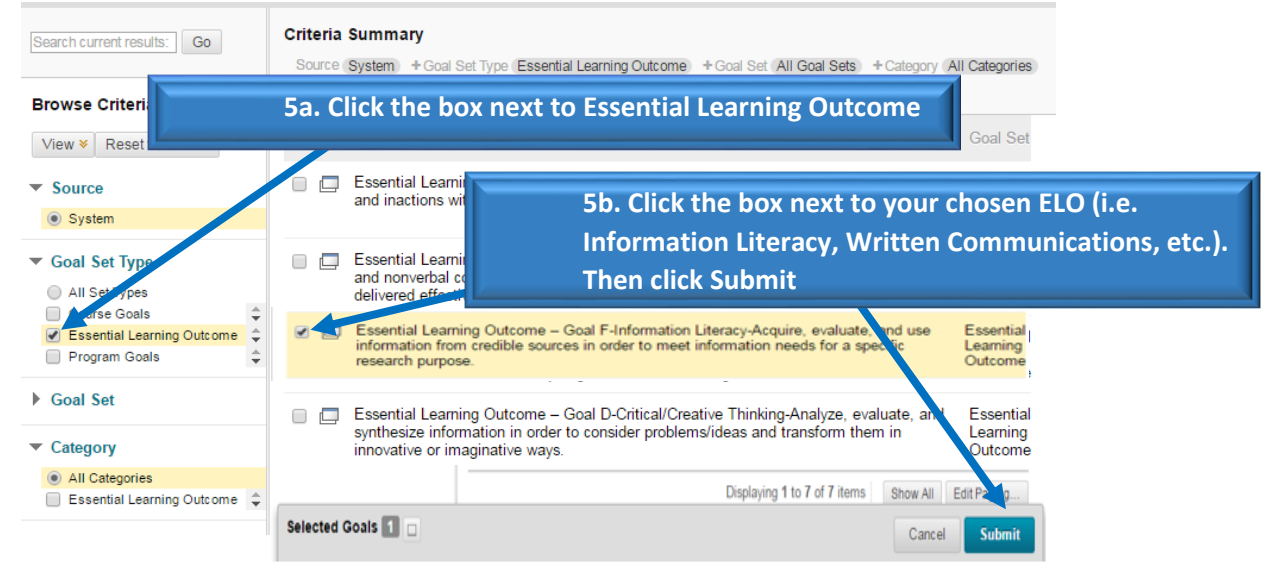

You will now see the following under your assignment:

**O** Essential Learning Outcome

Goal F-Information Literacy-Acquire, evaluate, and use information fro

Your alignment is now complete! No further actions are needed.

Thank you for your participation!